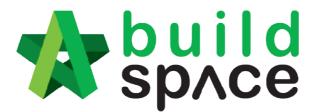

# eTender Guide for Tenderer

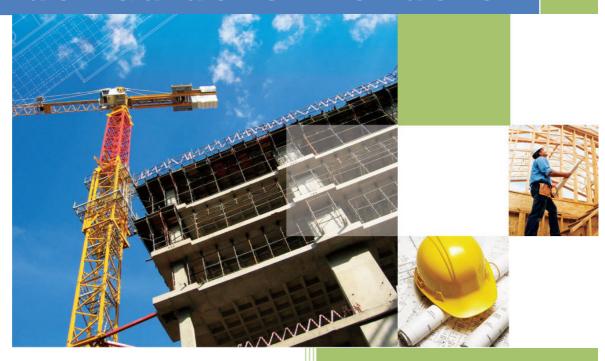

Powered by:

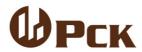

#### **GLOBAL PCK SOLUTIONS SDN BHD** (973124-T)

3-2 Jalan SU 1E, Persiaran Sering Ukay 1 Sering Ukay, 68000 Ampang, Selangor, Malaysia Tel:+603-41623698 Fax:+603-41622698

Email: info@pck.com.my Website: www.BuildSpace.my

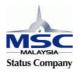

Contact Us for FREE Training & Presentation

## **Table of Contents**

| How to download BQ & tender documents from client's eTender system  Pricing BQ using your BuildSpace Pro software |      |
|----------------------------------------------------------------------------------------------------|------|
|                                                                                                    |      |
| Import Addendum (if have)                                                                                         | 14 - |

Prefer to use **Google Chrome** browser

### How to download BQ & tender documents from client's eTender system

Note: Make sure you had registered at client's eTender system.

1. If you are invited to participate a tender, you will receive an email notification from your client.

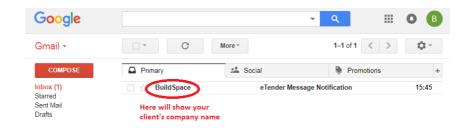

2. Open the email, click the link to direct access to your **client's eTender** system.

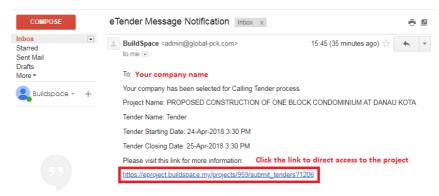

Note: You also can access to your client's eTender system by direct typing your client's eTender system DOMAIN name at browser's address bar, for example; etender.gamudaland.com.my

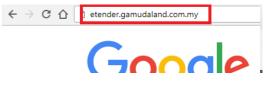

3. Login to your **client's eTender** system by key in your registered email address & password.

type your email address here

Enter your password

Sign in

Sign up | Forgot Password?

4. It will direct you to specific project. You can proceed to "**Step 7**" or you can click at "**Projects**" to see the project list .

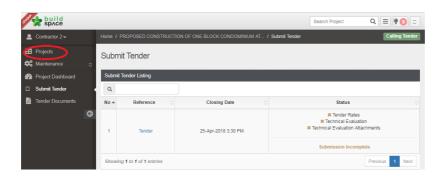

5. You will see the following pop up and you can click at "Learn how to download and submit a tender" to download the tutorial or close it.

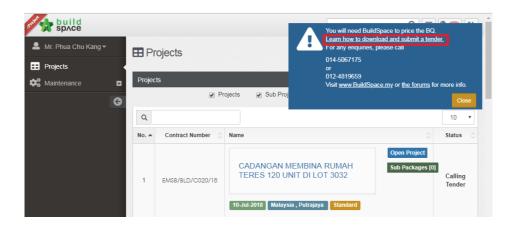

6. You can see the projects that you are invited to tender & awarded to you. Click the "**Open Project**" or "**Project Title**" to open a project which is "Calling Tender" status.

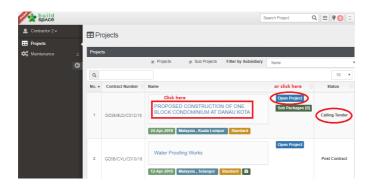

7. Click at "Tender Documents". Then click "Open" to view & download BQ, drawings and other tender documents.

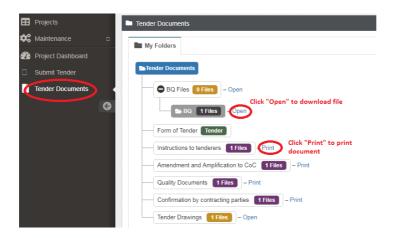

8. **Click at file name** to download the file.

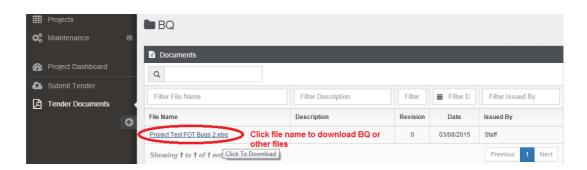

Note: The **DOWNLOADED BQ** file (with extension .ebq) cannot double click to open because it needs to open using your **BuildSpace Pro** software.

## Pricing BQ using your BuildSpace Pro software

1. **Sign In** to access to your **BuildSpace Pro** software.

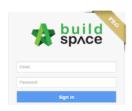

1. Click at "BuildSpace" logo

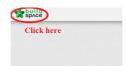

2. Click at "Tendering" menu;

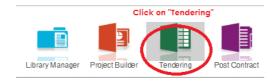

3. Click at "Import Tender Project" icon;

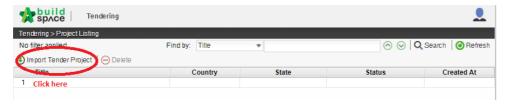

4. Then click at "Select EBQ File" and browse to select the BQ file that downloaded from client's eTender system, and click "Open".

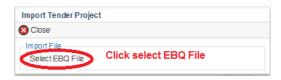

5. Click "**Import**" to import BQ.

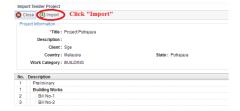

6. **Double click** to open imported BQ/Project.

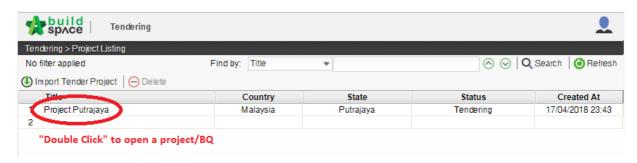

7. **Double click** at a bill to access to element level.

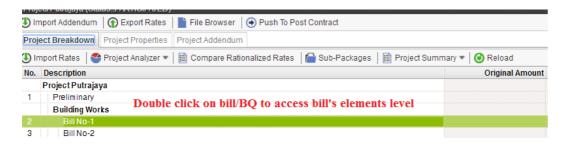

8. **Double click** at element to access to item level to price the items.

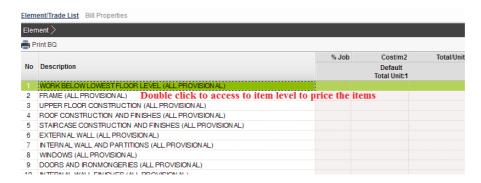

9. Press "Enter" to type/edit rates and press "Enter" again to finish editing & auto save.

Note: You can use your keyboard's arrow key to move to other cell like Excel.

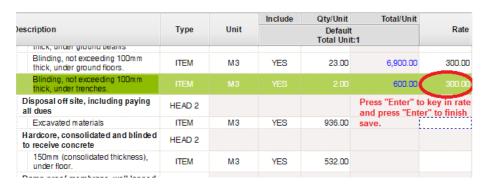

10. If after press "Enter", it still can't edit. That mean you have to "double click" on rate cell to fill up your rates because the item may be prime cost rates or prime cost sum. Then you will see the pop up table like this, just filled up the necessary field and click "Save".

\*Amount: MYR 100.000.00

Total: MYR 3,000.00

Lump Sum Percentage

\*Percentage (% : 3

Save Close Rate and Percentage

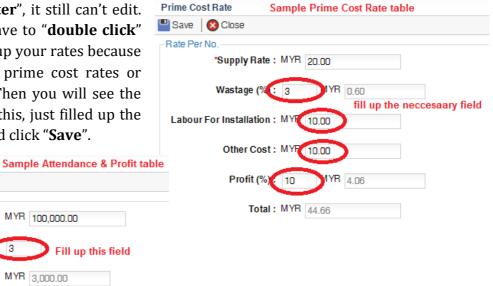

11. If there's an "ITEM-NL" means you can type new item that does not exist in the BQ. Besides, you can type any "Note" at description cell.

Fill up this field

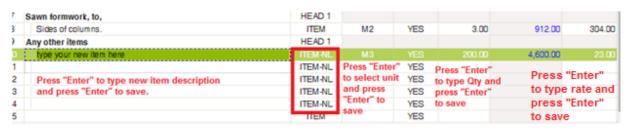

12. To go back to element level, click at "Element". To close bill, click on "x" icon on the tab.

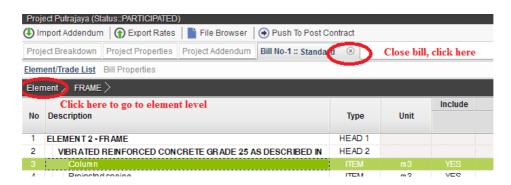

- 13. Upon submit tender, you need the following two files;
  - a) You print "Project Summary" and chop & sign.

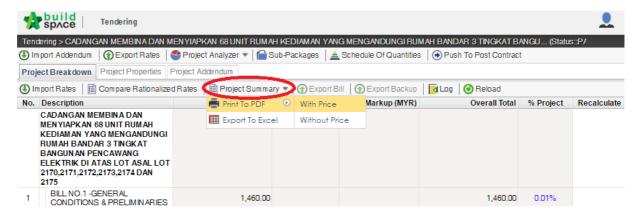

b) Click at "Export Rates" to export all your final rates to a single file with file extension ".tr".

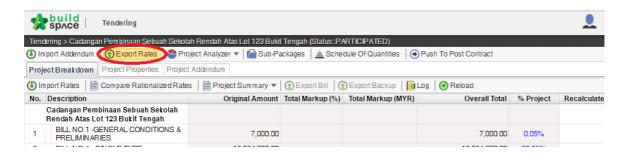

You will see the following pop up.

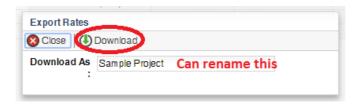

Make sure you know where you save the file and the file will look like this;

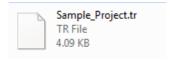

## Submit Tender at Client's eTender system

Note: You can submit your tender multiple times to over write the previous submission before the tender closing time.

Login to client's eTender system and open project. Click at "Submit Tender" menu, and then click at "Tender" or "Tender Addendum 1" (if this is Tender Addendum)
 & so on. Besides, you can see your submission status as well.

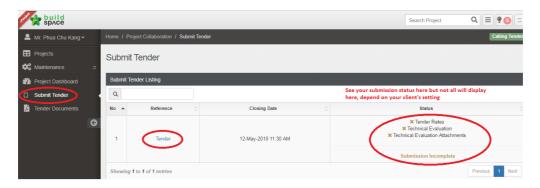

2. After that, you will see the following screen by asking you to submit "Tender Rates", "Technical Evaluation form" and "Technical Evaluation Attachments". (However, not all options will appear. Some time you are not allowed to submit "Tender Rates" for the first submission. It depends on your client's requirement.).

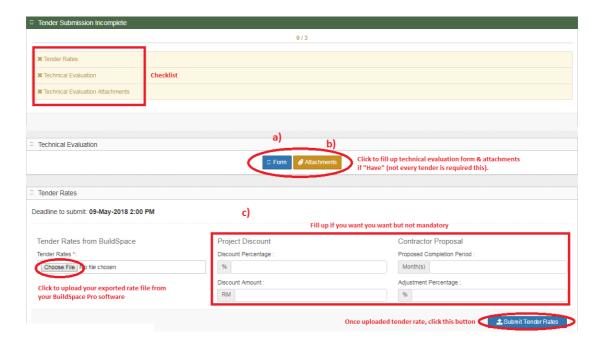

a) Technical Evaluation form (after click at "Form")

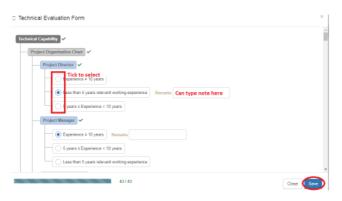

b) Technical Evaluation Attachments (after click at "Attachments")

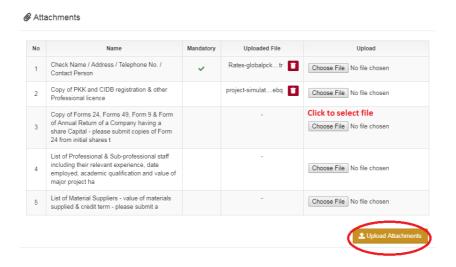

#### c) Tender Rates file

- Select the exported rate file from your BuildSpace Pro software with file extension .tr
- Key in any discount or propose completion period (if have).
- Then click "Submit Tender Rates".

3. After submitted, you can see the tender amount auto generated. Click "**Print**" to Print Form of Tender, then chop & signed.

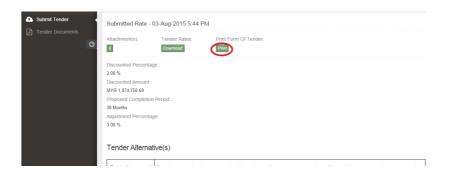

4. Attach a scan copy of **Form of Tender** & **Project Summary** at the bottom part. You can attach **any other files** as per requested by your client.

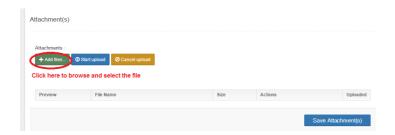

5. After selected files, click at "Start upload". Then click "Save Attachment(s)".

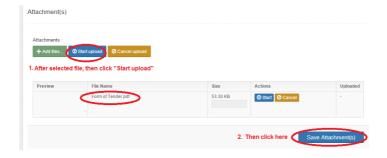

6. You can see your file had been uploaded.

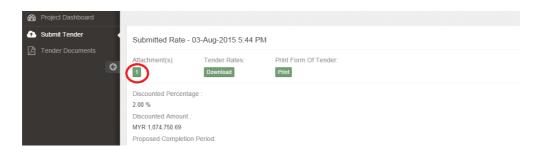

7. Once done your submission, a "Print Acknowledgement Letter" notification message will prompt out and you can see the "Print Acknowledgement Letter" button will appear for you to click to print.

Note: Some clients request you to print out and submit to their office together with other documents. Sometimes the "Print Acknowledgement Letter" button will **NOT** appear, it's depending on your client's requirement.

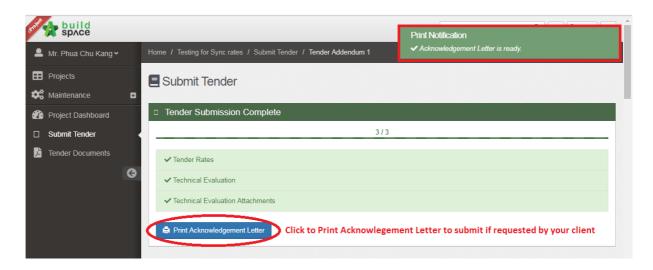

### Import Addendum (if have)

#### Note: Your client may issue a "Tender Addendum".

1. You will receive an email notification when your client issue addendum and the message will be like below and click the link to direct access to the addendum file;

To: Mr. Phua Chu Kang

"Chris Volcano" uploaded a new file into Tender Documents Module

Project Name: pppppp

Please visit this link for more information:

https://eproject.buildspace.my/projects/987/myTenderDocumentFolder/8708

2. If you are not receiving email notification, you can login to **client's eTender** system

and open project. Click at "Tender Documents", then you can see the "Addendum" file (it might have "Addendum 1, Addendum 2 and so on, then need to download all). Click "Open" to download addendum file.

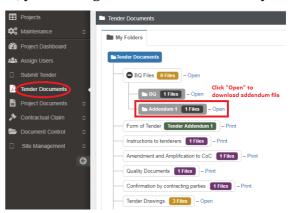

3. Then login to your **BuildSpace Pro** software, go to "**Tendering**" module and double click to open that tender project (*or refer to "How to open & pricing BQ file using* 

BuildSpace Pro software" section). Click "Import Addendum".

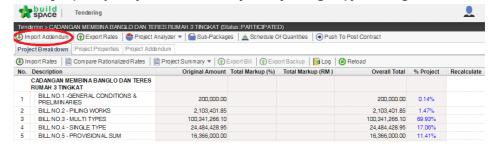

4. Then click at "Select EBQ File" and browse to select the Addendum file that downloaded from client's eTender system, and click "Open".

5. Click "**Import**" to import Addendum.

Note: You need to repeat step 3, 4 & 5 to import Addendum 2, Addendum 3 and so on (if have).

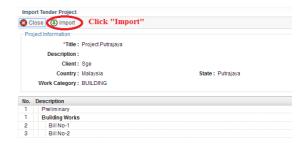

6. You can see the number of addendums by clicking at "**Project Addendum**" tab. Click at "**Project Breakdown**" tab to go back to bill level.

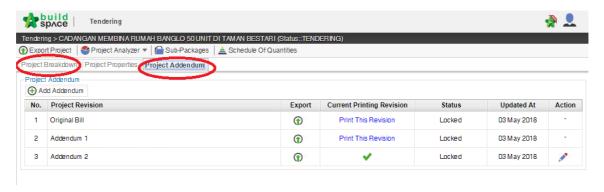

7. Go back to bill level and **double click** at a bill to access to element level.

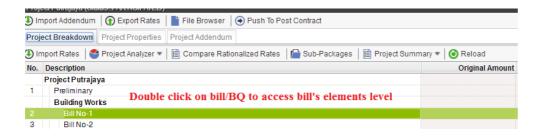

8. At "Element" level, click "**Print Addendum**" to check whether the bill got addendum item or not. It wills printout affected BQ pages and if nothing to printout, means no changes.

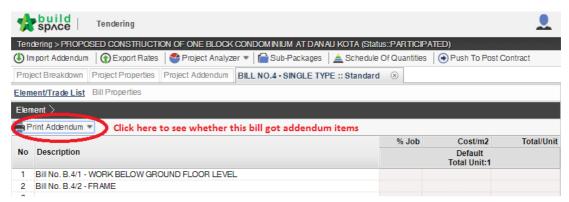

9. If display screen like beside means no addendum on this bill.

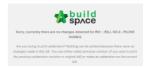

10. If can print out the BQ like below means this bill have addendum and you can check which element have "\*" sign means that element have addendum items.

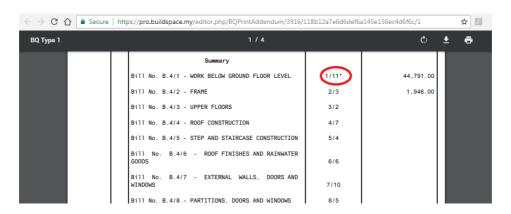

11. When you go to that element's item level, you can see the addendum items in **highlighted colour**. You can continue to price.

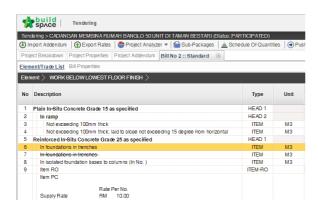

12. Then "Export Rates" to submit tender rates again. Refer to "Submit tender at client's eTender system" section for more details.

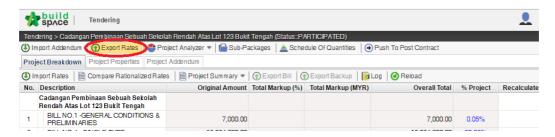